# **How to Utilize QEMS**

Step by Step Guide

Candid Color Systems, Inc. / TSS Photography 2/12/2016

# How to Utilize QEMS

# Step by Step Guide

| Basics of QEMS       | 3  |
|----------------------|----|
| Event Calendar       | 4  |
| Schedule Event Staff | 7  |
| Run Payroll          | 8  |
| Reporting in CORE    | 10 |
| Setup Organizations  | 11 |
| Create a User        | 14 |

# QEMS

Quick Event Management System

Used as an event management and scheduling system

QEMS includes the following:

- Event Calendar
- Scheduling Assistant
- Payroll capabilities
- Reporting

# **Event Calendar**

The event calendar allows you to book your events and schedule photographers.

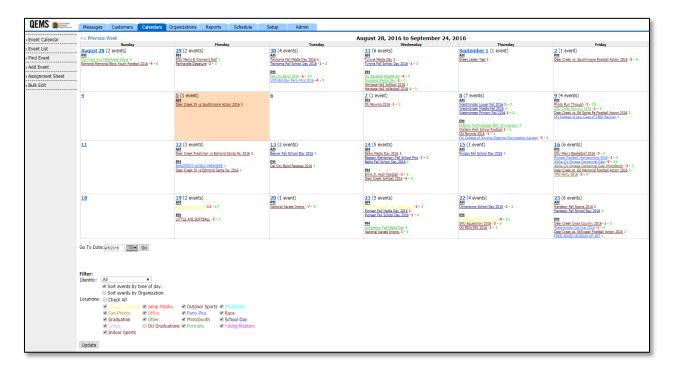

## **Create an Event**

1. Go to the calendar tab and choose Add Event

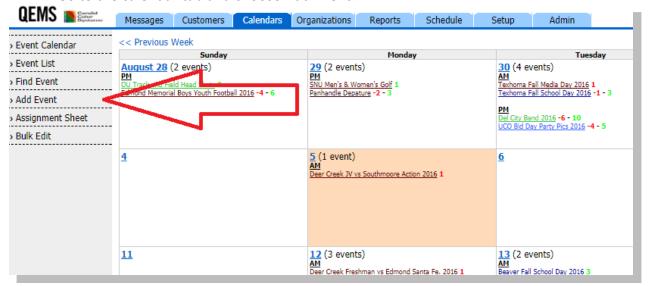

#### 2. Choose an organization

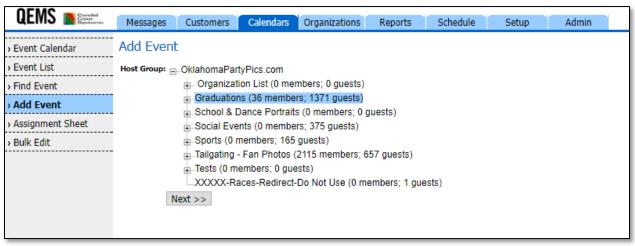

#### 3. Enter event information

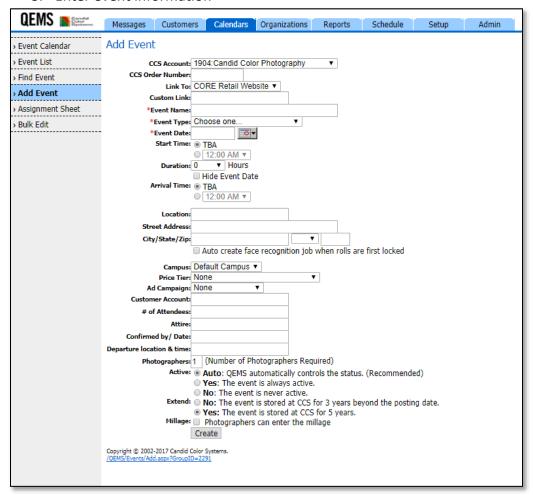

4. Add Booking Information by clicking **Booking Information** link

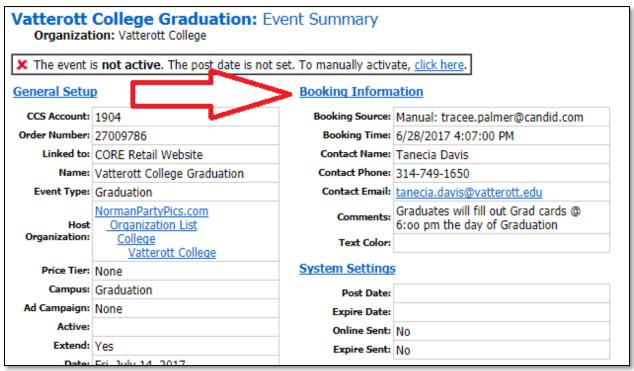

Complete Booking Data and Comments (comments can be seen by the event staff)

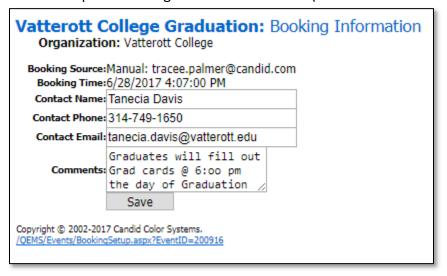

### **Schedule Event Staff**

1. To Schedule Staff for an event, click on the photographer setup link within the event

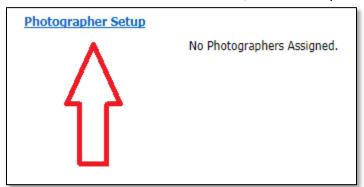

2. Check the box next to the photographers that you wish to assign and choose their role then click Save button at the bottom of that page

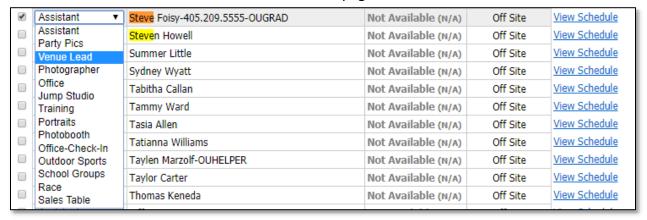

- 3. Photographers will receive an email allowing them to accept or decline the assignment
- 4. When a photographer has accepted an assignment the acknowledged box will change to Yes

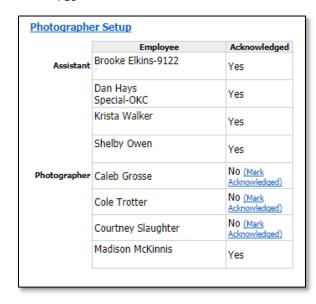

## **Run Payroll**

1. Go to the Reports tab and click the Run Payroll link

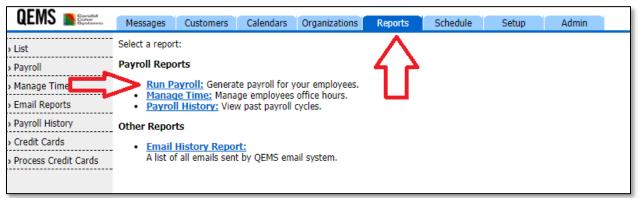

2. Choose date range and select users to pay

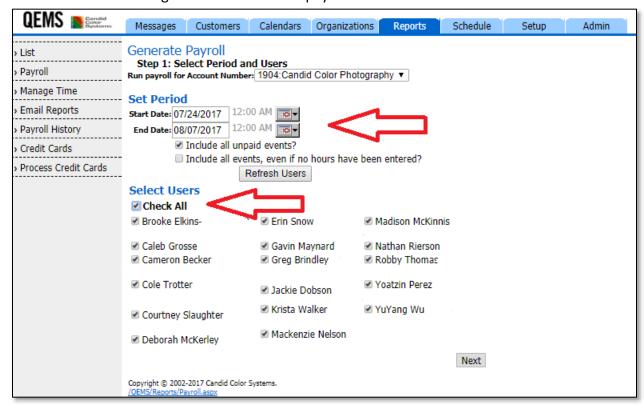

#### 3. Review amounts and hours

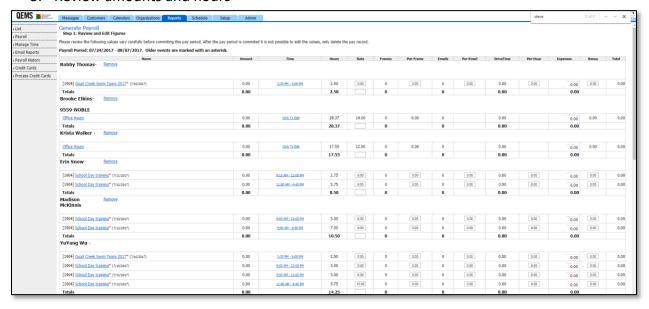

#### 4. Click review at the bottom right of the page

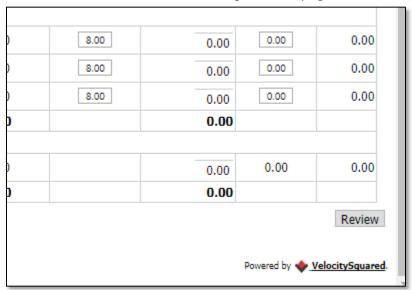

5. Commit payroll once accurate – bottom left of page

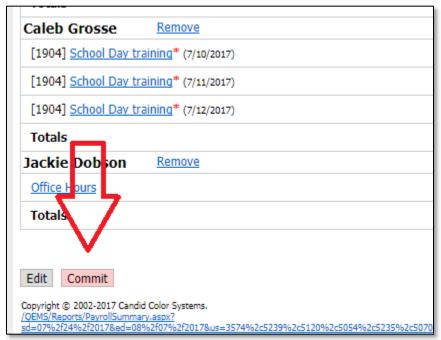

- 6. Once committed, you can export payroll as a spreadsheet to enter into a payroll system
- 7. Review reports from payroll cycles by going to Payroll History
- 8. Payroll goes into CORE margin reports if it is run through QEMS

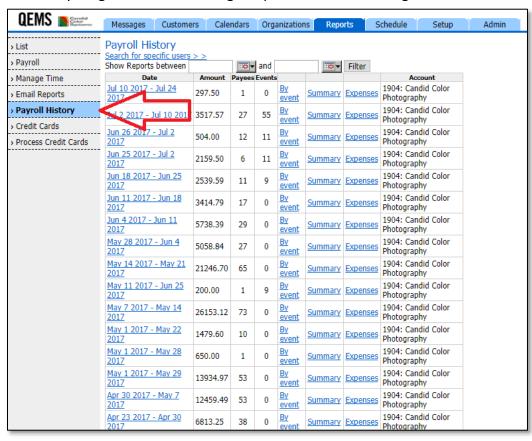

## **Create Organizations**

Organizations are how you will group your events. You will need organizations for your event type as well as any school, league, or company that you do business with. When you create an event, you will choose the organization that it belongs to each time you do an event for them.

- 1. Click on Organizations tab at the top of the page
- 2. Click on Add Organization

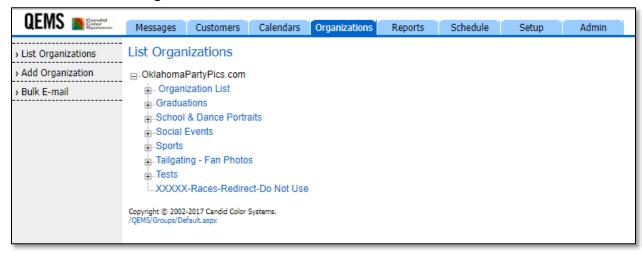

3. Choose the parent Organization (usually sport, league, school etc)

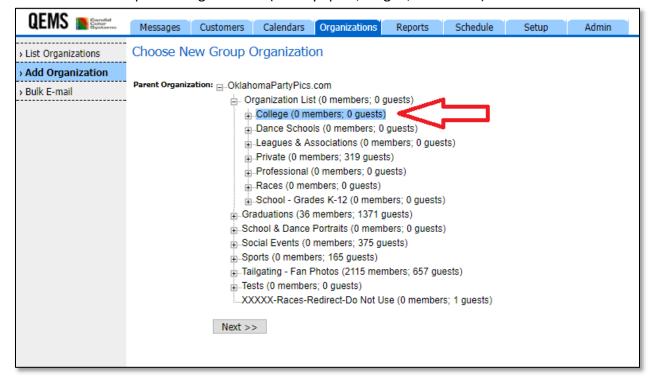

4. Enter the organization name then click create

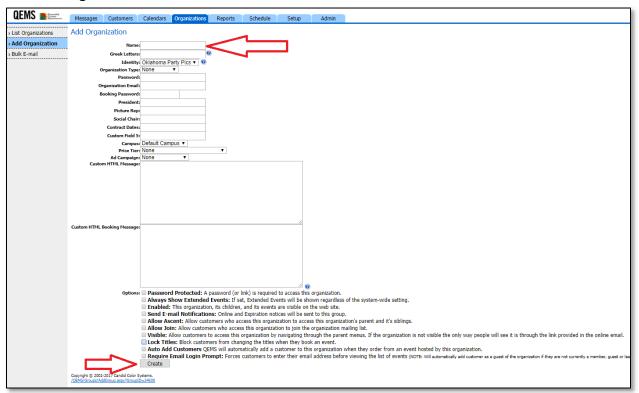

### **Create a User**

You will create a user for each employee that will be using QEMS. This can be office staff, photographers, sales staff or assistants

1. Go to the setup tab and click User Accounts

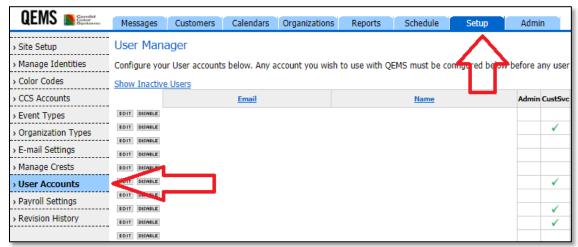

2. Enter employee information under <u>Add A New User</u> on the right side of the screen. Check the box of every location they are trained for and choose their Access level. Admin will have full rights to all features including payroll.

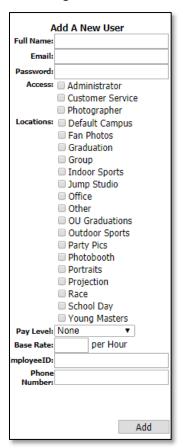